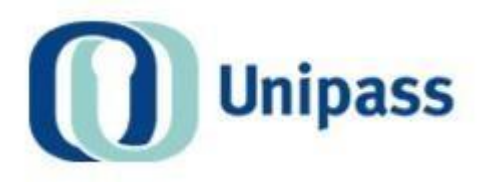

# **Unipass Identity - Control Centre**

User Guide v1.5

This document outlines the duties of Unipass Controllers within the Control Centre section of the Unipass website.

**Data Classification: Public The information contained in this document is intended for public use © Origo Services Limited** 

## Contents

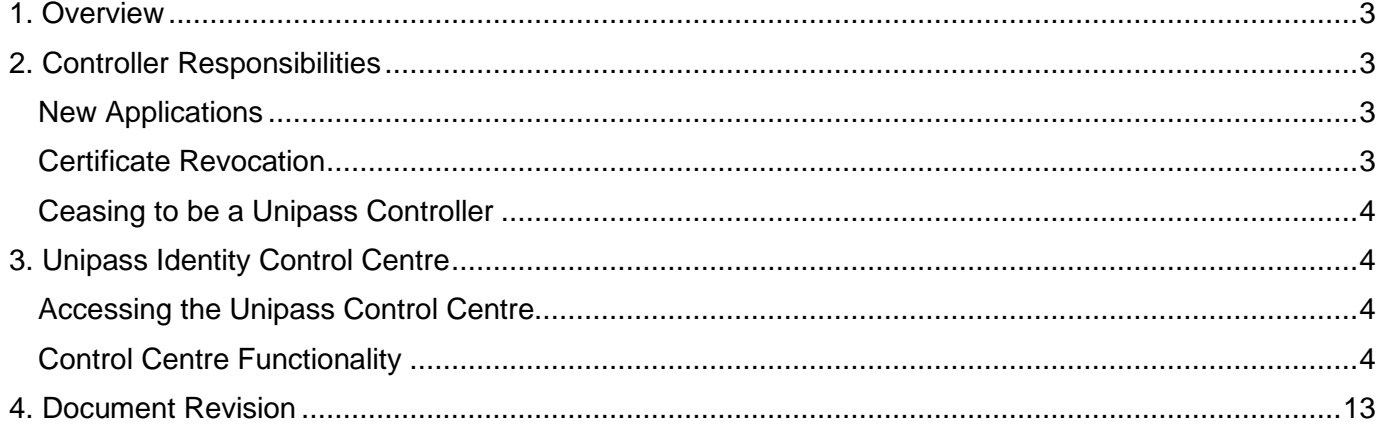

Page 2 of 13

## <span id="page-2-0"></span>**1. Overview**

The following User Guide describes the functionality contained within the Control Centre section of the Unipass website:

#### [http://www.unipass.co.uk](http://www.unipass.co.uk/)

The Control Centre may **only** be accessed and used by authorised Unipass Controllers.

As a controller you are the **gatekeeper** for your organisation's Unipass Identity users and further to the individual Guidelines and Terms and Conditions that users agree and adhere to, you have a **duty of care** to ensure that the organisations account is administered and reviewed regularly.

The facilities available to Unipass controllers within the Unipass Control Centre are as follows:

- **Approve/reject Unipass Identity applications**
- **Control email domains for the organisation**
- **Maintain and administer the organisations Unipass account**
- **Close accounts of individuals**

**Note:** The ability to revoke, re-issue and re-activate Unipass certificates can only be carried out by the individual user by logging into the 'My Account' section on the Unipass Website.

# <span id="page-2-1"></span>**2. Controller Responsibilities**

As a Unipass Controller your duties and responsibilities are as follows:

#### <span id="page-2-2"></span>**New Applications**

To ensure that all new applications contain the correct information for the individual applying;

- i. Address confirmation Check that any branch postcode supplied is valid for both the applicant and your Organisation.
- ii. Personal information The applicant is an Individual within your Organisation and has a legitimate requirement to hold a Certificate on behalf of your Organisation.
- iii. Third-party confirmation Check that the applicant has chosen the correct Role, i.e. Approved Person, Business Support, IT Support. If the applicant is an App roved Person, they must be registered to practice on the Financial Services Authority and that appropriate steps have been taken to check that the Individual is a legitimate member of your Organisation.

#### <span id="page-2-3"></span>**Certificate Revocation**

To promptly request the revocation of a Certificate for an Individual when;

- i. They leave the organisation;
- ii. It is known or is suspected to be inaccurate or could reasonably be believed to have been compromised;
- iii. If there has been a loss, theft, modification or compromise of any security information;

Page 3 of 13

iv. If there is a change in the identity of your Organisation.

To **regularly** review and maintain records of the individuals Unipass accounts to ensure they are accurate and up to date.

#### <span id="page-3-0"></span>**Ceasing to be a Unipass Controller**

To immediately notify the Customer Services Team if you cease to act as a Unipass Controller (by sending an email to helpdesk@unipass.co.uk or by calling 0131 385 8888) and advise them of the identity of any replacement Unipass Controller and the date from which the replacement is to take effect.

For full information about the roles and responsibilities of being a Unipass Controller, please refer to the 'Guidelines' document within the ['Resources' se](https://unipass-uat.unipass.co.uk/Pages/Static/About/Resources.aspx)ction of the Unipass website.

## <span id="page-3-1"></span>**3. Unipass Identity Control Centre**

#### <span id="page-3-2"></span>**Accessing the Unipass Control Centre**

As a Unipass controller you will be able to view and track the progress of all Unipass Identity applications submitted by members of staff within your organisation.

You will also be able to view the individual details of all members of staff, within your organisation, who have a live Unipass Identity (e.g. name, email address, individual role, contact details etc...).

In order to access the Control Centre you **must** have an authorised Unipass Identity and be designated as a Unipass controller within your organisation.

The Unipass Identity Control Centre is accessed by clicking on the 'Control Centre' tab on the Unipass Identity home page:

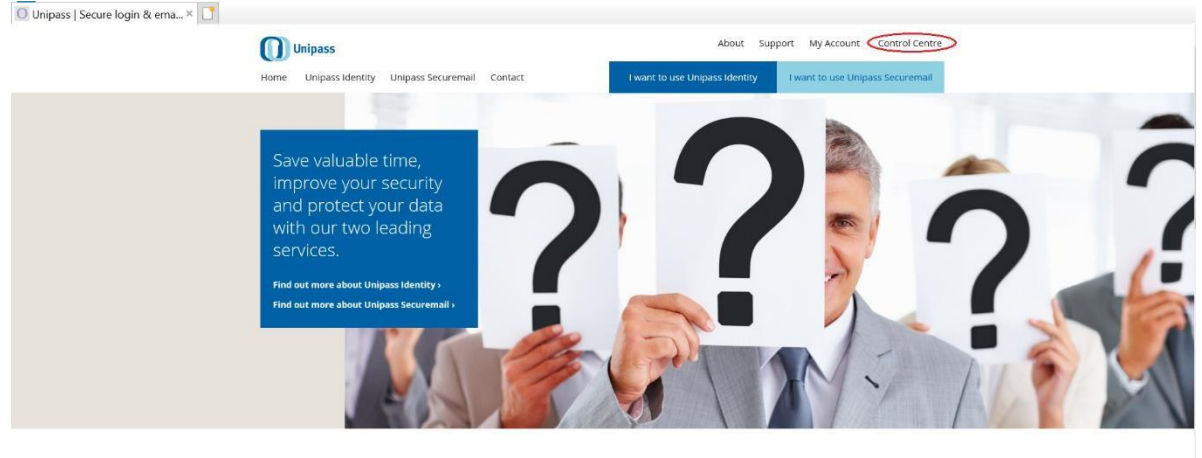

Helping you put security first. Unipass services are designed specifically to meet the needs of the financial services industry, helping advisers, platform / product providers and software suppliers save time improve security and reduce risk.

<span id="page-3-3"></span>**Control Centre Functionality** 

Page 4 of 13

On entering the Control Centre the following tiles will be displayed:

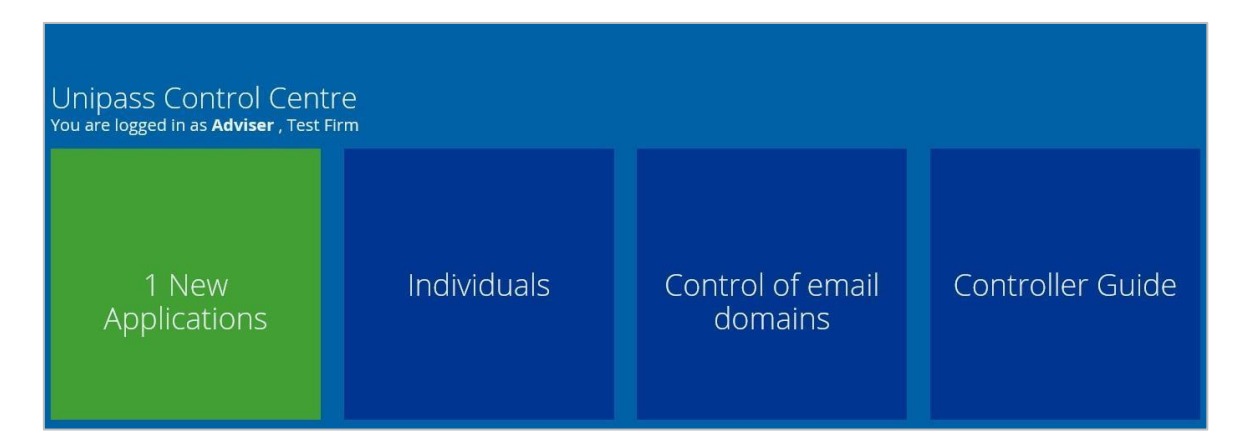

### **a) New Applications tile**

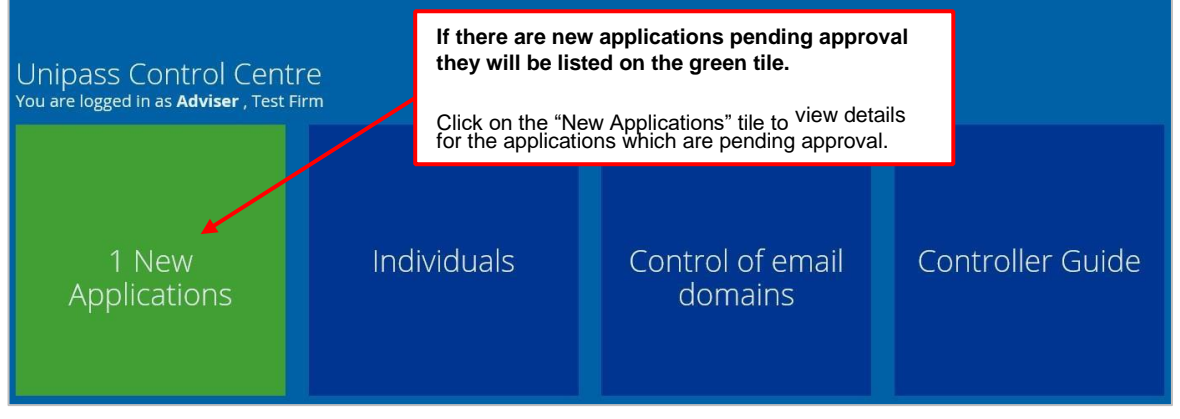

As a Unipass Controller you will be required to approve or reject applications for a Unipass Identity submitted from individuals within your organisation.

When an individual applies for a Unipass Identity they must select a Unipass controller from within their organisation to approve their application.

The 'Applications' table (as shown below) displays a list of all Unipass Identity applications that have been received from individuals within your organisation and that are awaiting your approval.

**Note:** If there is more than one Unipass controller within your organisation, then each controller will have access to view new applications submitted within your organisation by clicking on the 'Show all applications' button.

#### **Approving a Unipass Identity application:**

There are 2 ways to **approve** an application.

- From the initial application screen, click on the green tick to approve the individual or;
- From the full details screen of the application click on the 'Approve' button displayed at the bottom of the screen.

Page 5 of 13

Data Classification: Public

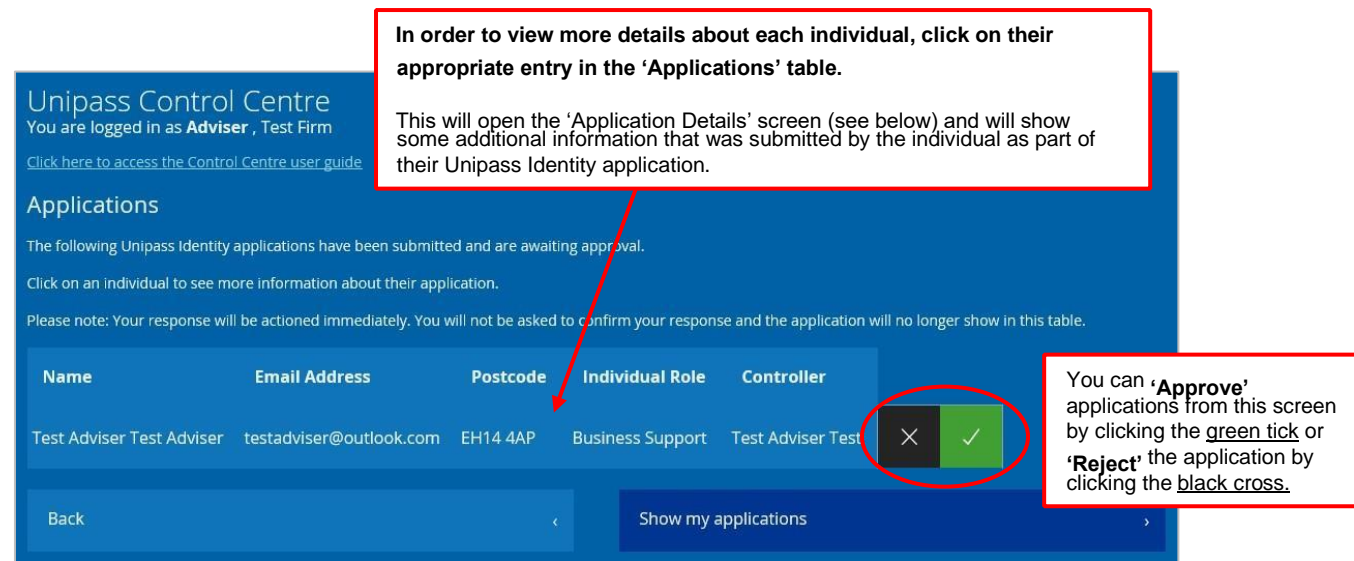

Approving an application will automatically generate an email to the individual advising them that their certificate is now ready for collection.

**Note:** Applications made under organisation types 'Non-UK', 'Trustee' and 'Other' are not permitted to hold Unipass Identity certificates, hence, no email will be generated.

All approved applications will then be removed from the list and displayed in the 'Individuals' table.

#### **Rejecting a Unipass Identity application:**

There are 2 ways to **reject** an application.

- From the initial application screen, click on the black cross to 'Reject' the individual. Or,
- From the full details screen of the application click on the 'Reject' button displayed at the bottom of the screen

*Rejected applications will not be visible within the Individuals table.* 

Application Details screen:

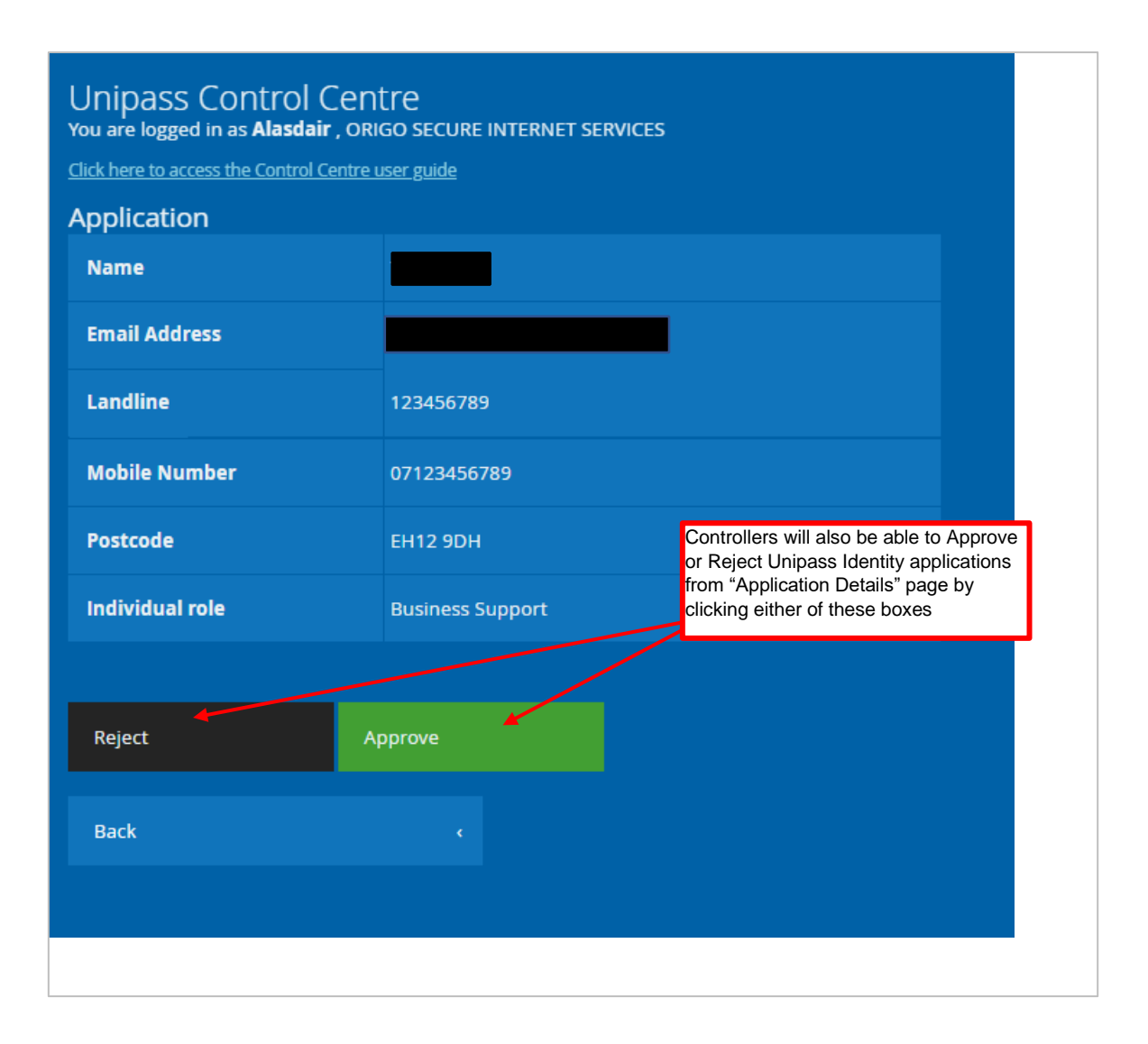

### **b) Individuals tile**

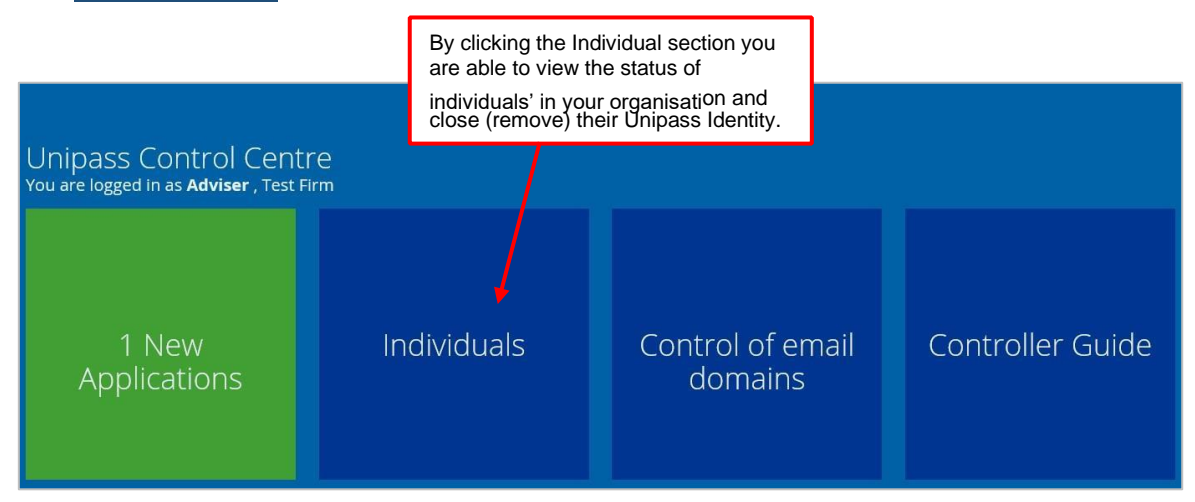

The 'Individuals' table (see below) displays a list of everyone within your organisation who has a Unipass Identity and their certificate information. This list does not include cancelled individuals.

An individual can have a status of:

Page 7 of 13

Data Classification: Public

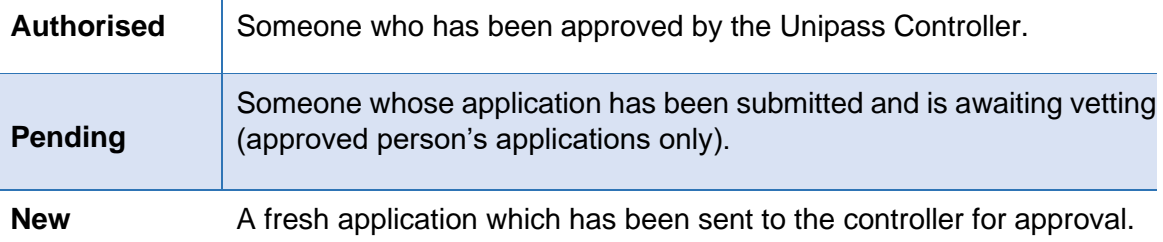

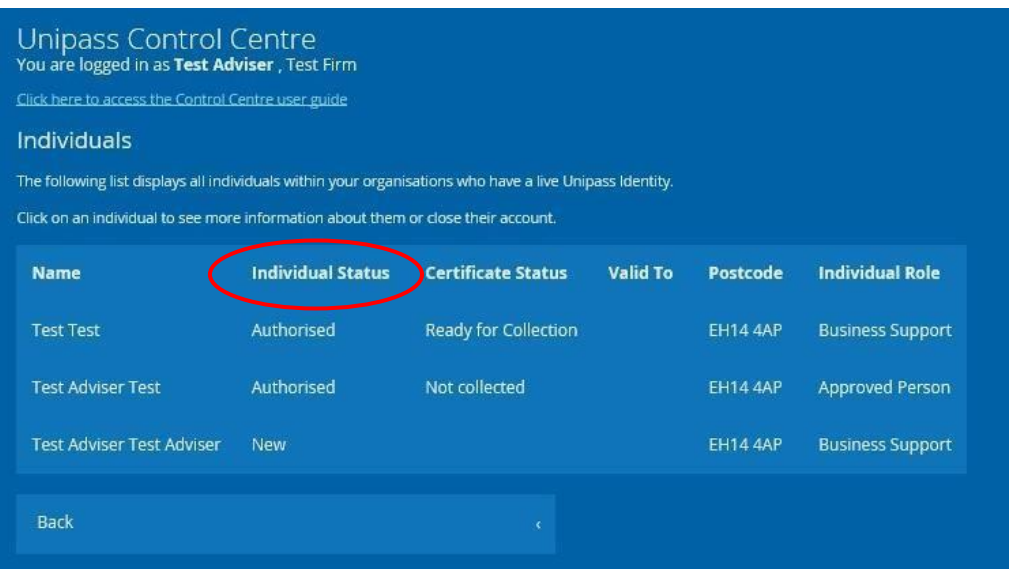

A certificate can have the status of:

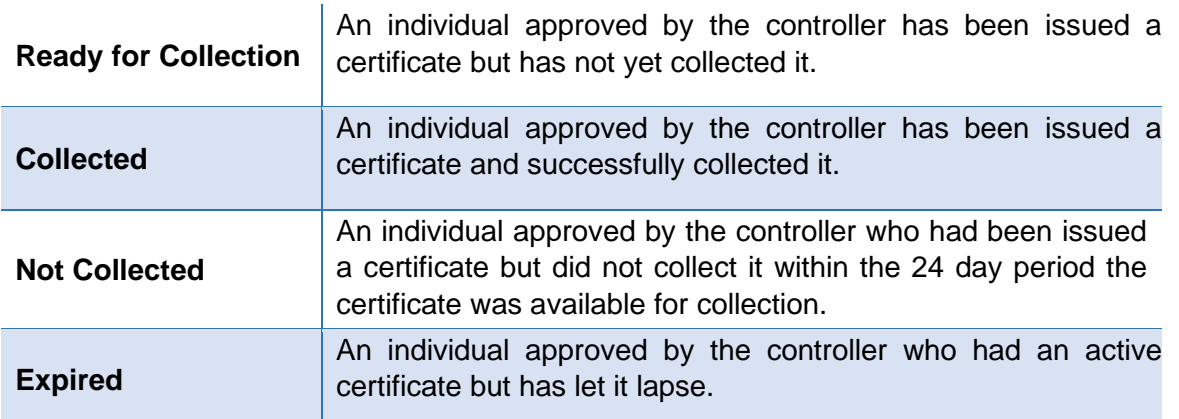

From the individuals screen the Unipass controller can also view the date the certificate is valid to, the postcode to which the certificate is registered to and also the role which the individual has applied under.

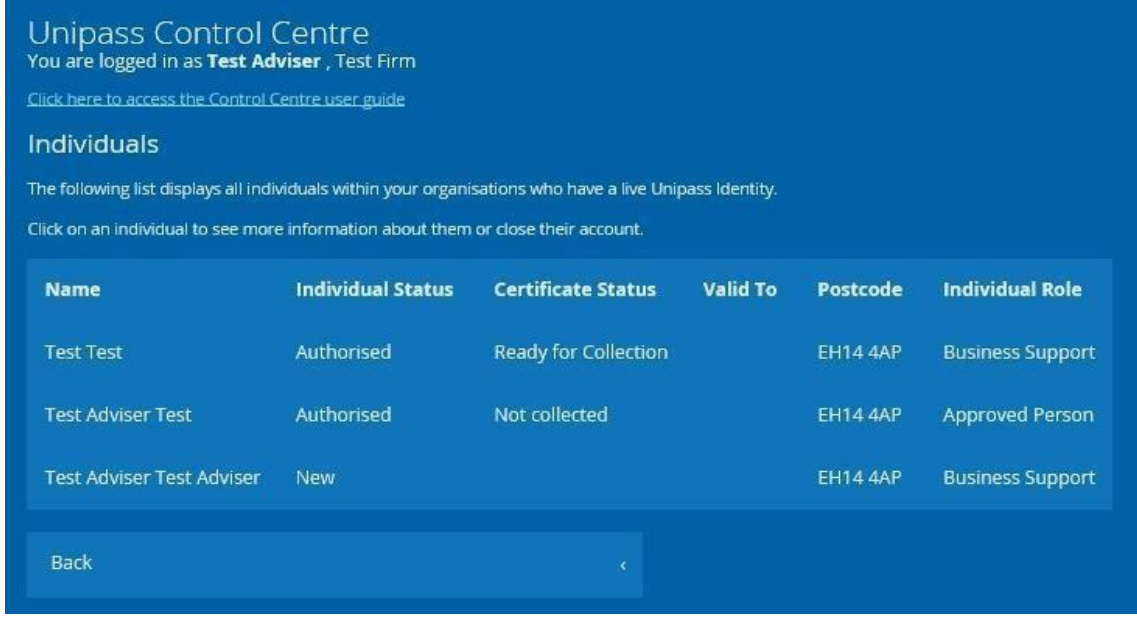

If a controller wants to view more details about each individual, or to close (remove) someone's Unipass Identity account, double click on the appropriate entry in the 'Individuals' table.

L

This will open the 'Individual Details' screen which will provide additional information submitted by the individual as part of their Unipass Identity application.

Page 9 of 13

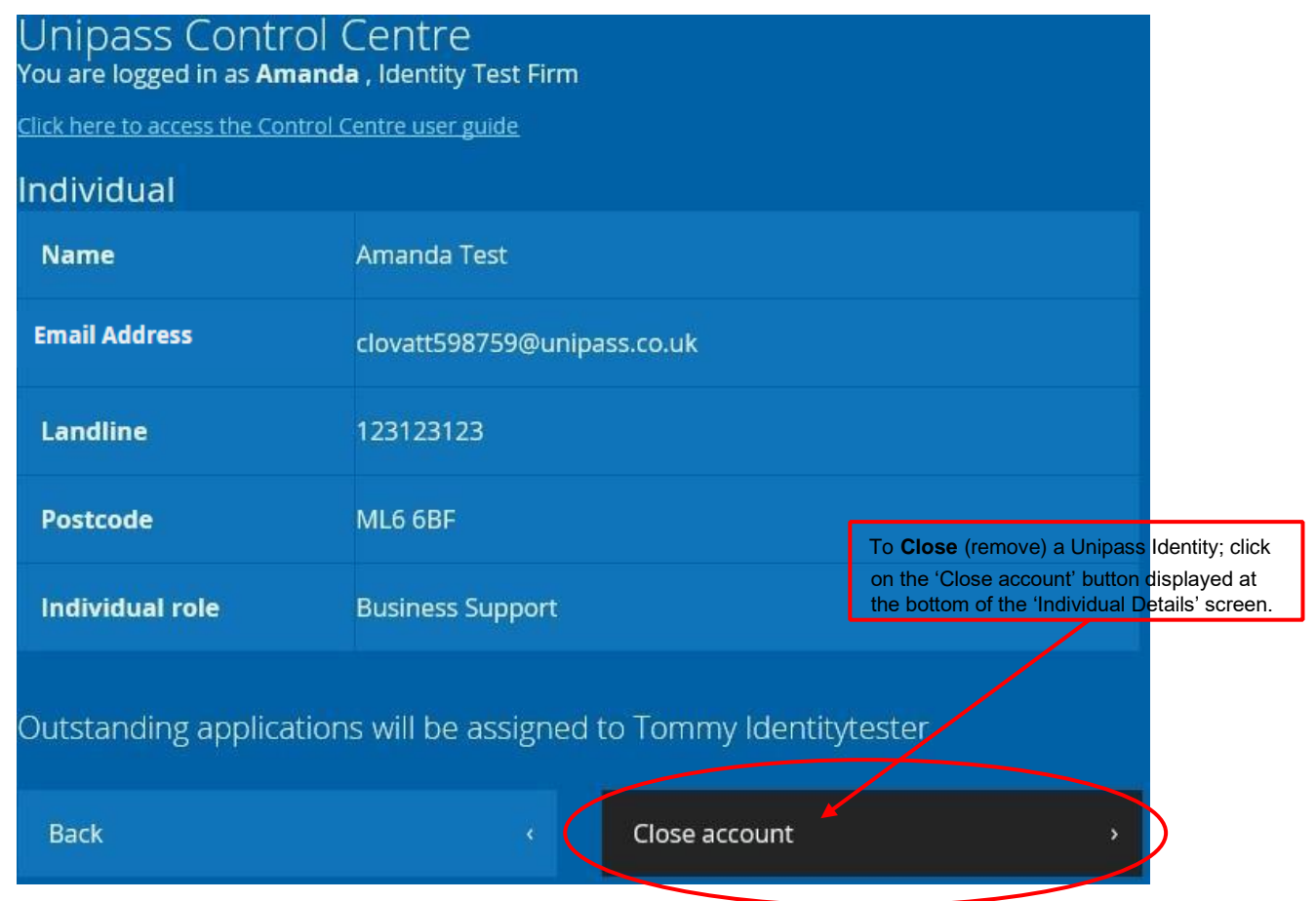

## **c) Control of Email Domain tile**

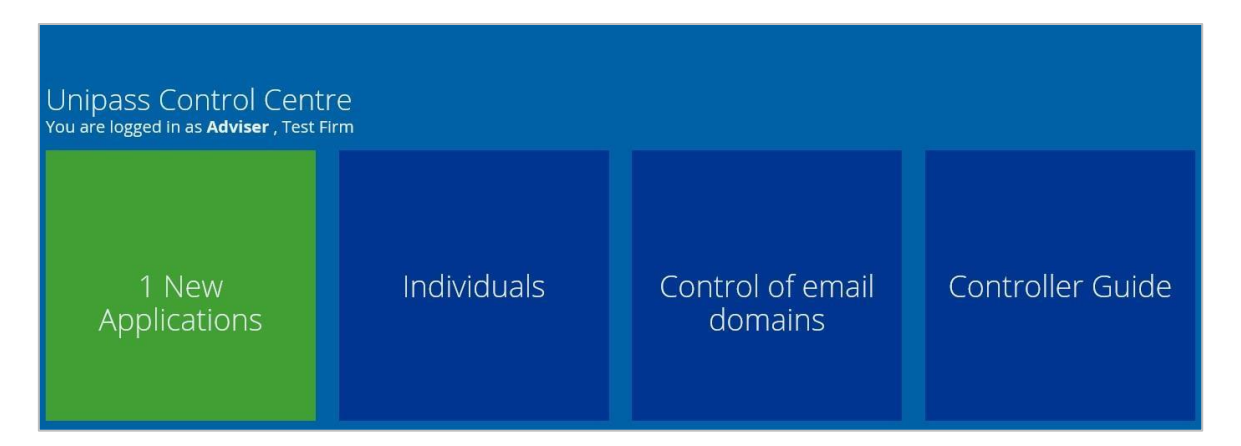

The "Control of email domains" tile provides you with a list of email domains which can be used when applying for a Unipass Identity within your organisation (see table below).

Page 10 of 13

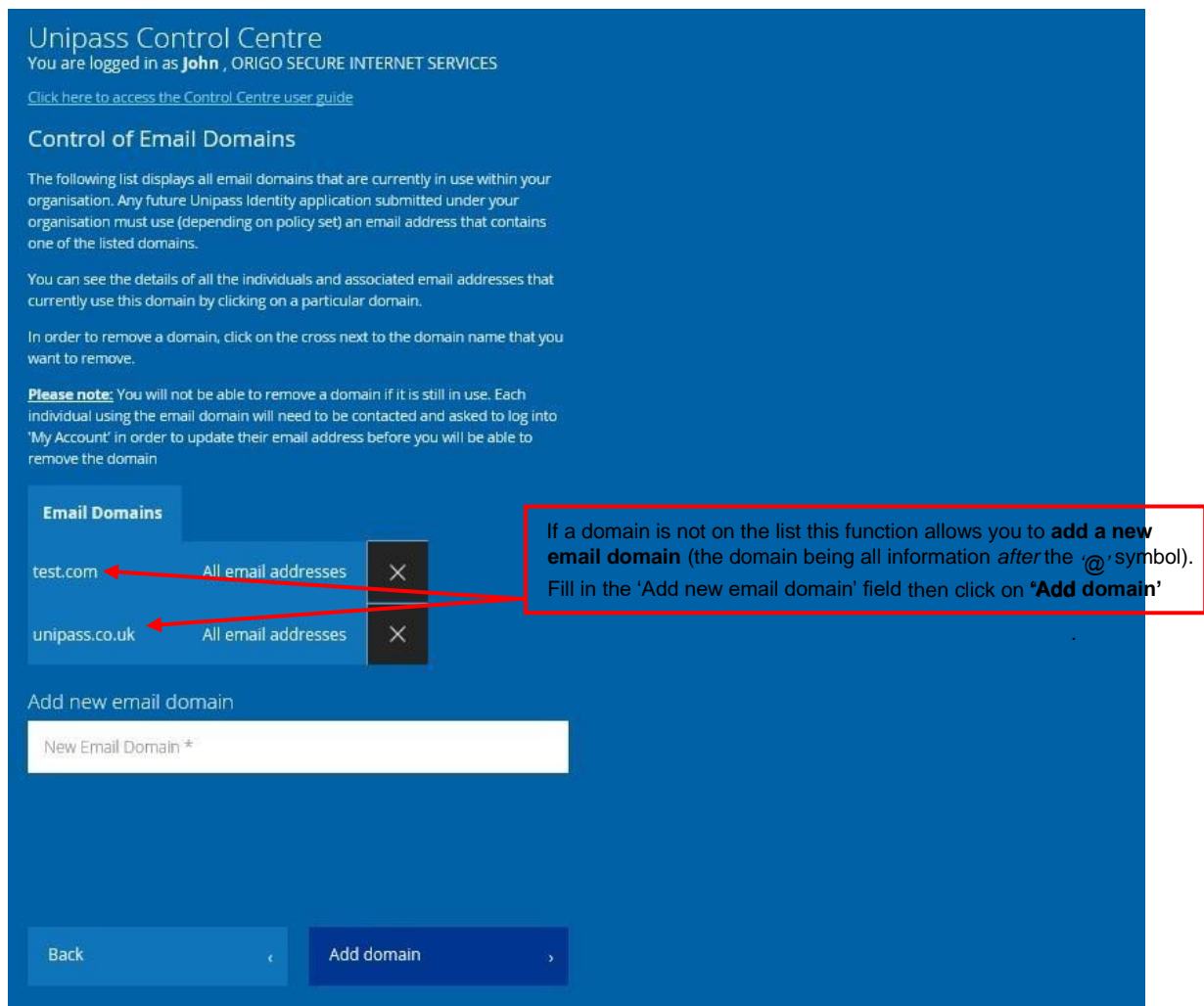

By clicking on a particular domain, you can see the full email address of all the individuals associated with that domain.

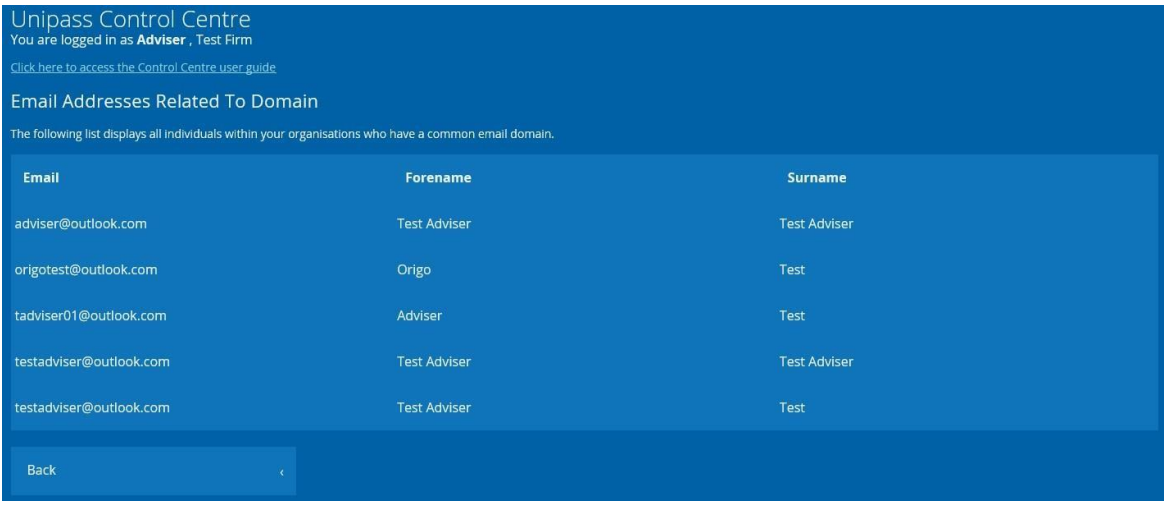

Page 11 of 13

Data Classification: Public

To remove an email domain which is not in use; click on the cross next to the domain you want to remove.

**Note:** You will not be able to remove a domain if it is still in use. If you wish to remove a domain that is still in use you will need to contact each individual in your organisation who is using the email domain and ask them to log into **'My Account'** in order to update their email address before you will be able to remove that domain.

### **Controller Guide**

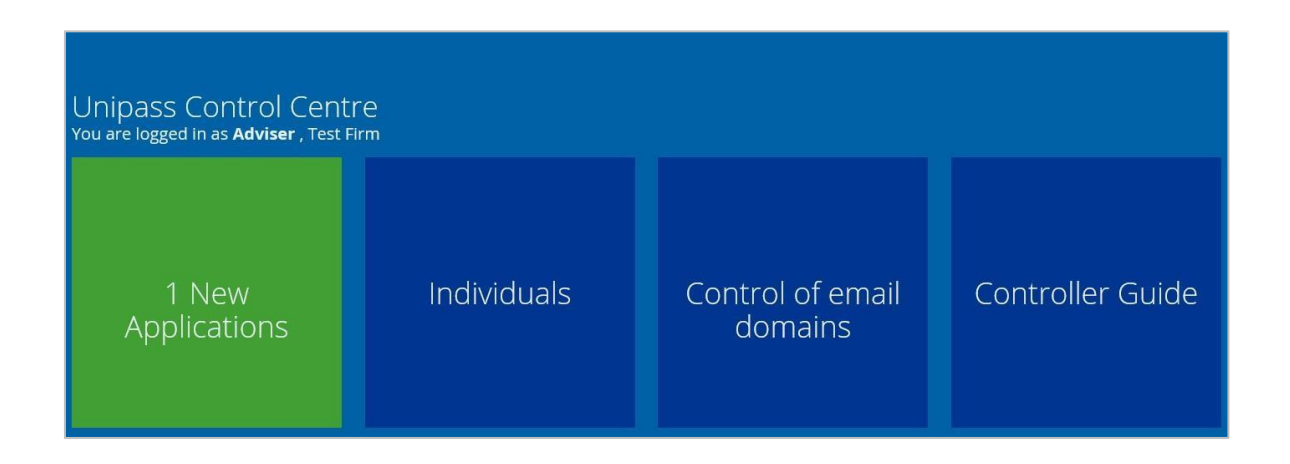

The 'Unipass Controller Guide' tile will take you to a web page providing a link to a readonly pdf version of the 'Unipass Controller Guide'. The 'Unipass Controllers Guide' outlines the role of a Unipass Controller and provides a summary of the functionality that is contained with the Control Centre.

# <span id="page-12-0"></span>**4. Document Revision**

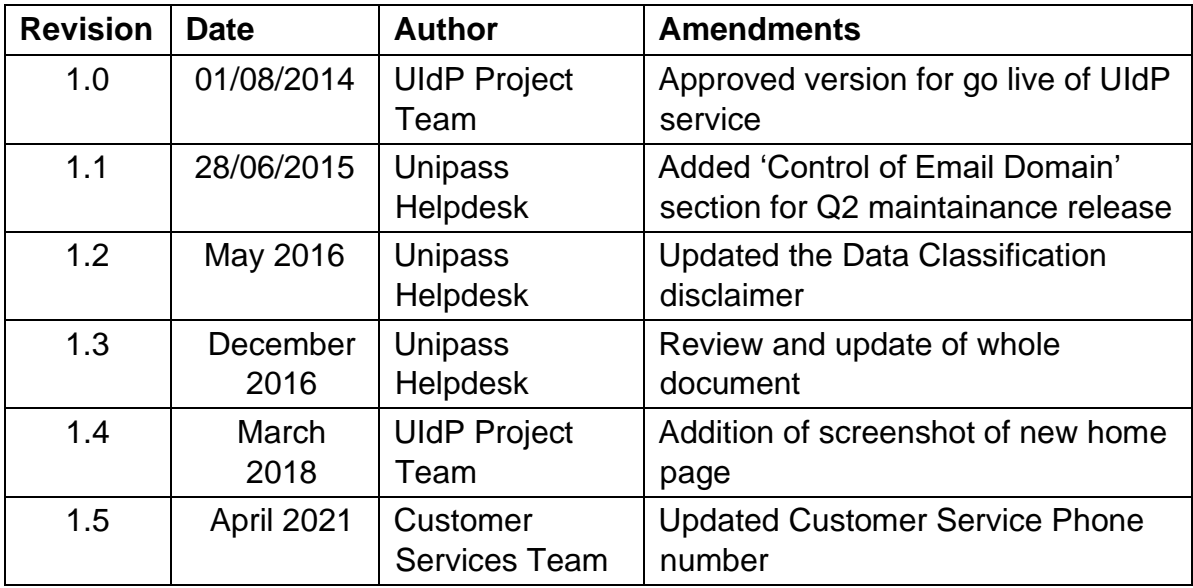